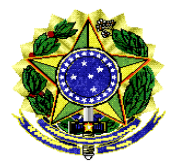

Secretaria de Tecnologia da Informação – PRODASEN Coordenação de Soluções de Tecnologia da Informação Corporativa – COSTIC Serviço de Soluções de Inteligência Corporativa – SESIC

# **Correção do Erro: Perda de conexão entre a consulta e o universo**

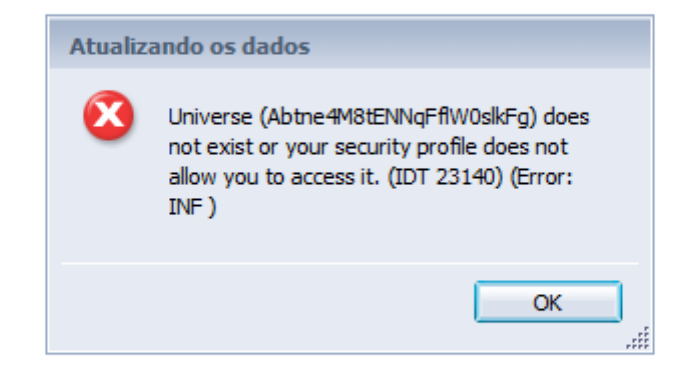

**Ocorrência**: Ao tentar abrir uma consulta ao unv: **LOA2018 – Despesa Execução.unx. no SIGA Brasil**

**Motivo:** Perda de conexão entre as consultas de alguns relatórios com o universo original por falha de sistema ou por exclusão indevida do universo.

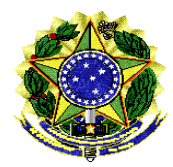

**SENADO FEDERAL** Secretaria de Tecnologia da Informação – PRODASEN Coordenação de Soluções de Tecnologia da Informação Corporativa – COSTIC Serviço de Soluções de Inteligência Corporativa – SESIC

**Solução:** Trocar a fonte de dados da consulta, selecionando novamente o atual universo LOA2018 – Despesa Execução.unx.

**Resultado Esperado:** Recuperação total do relatório sem necessidade de reconstrução de consulta e dos filtros.

**Pré-Requisito:** Usar o mini aplicativo Java, a opção HTML não possui a opção de troca de fonte. O uso do java somente será possível em uma estação que possua o navegador Internet Explorer ou outro que ainda suporte java.

**Passo1:** Fazer o acesso especialista no Siga Brasil, abrir as **Preferências** do usuário e selecionar as opções do **Web Intelligence.** 

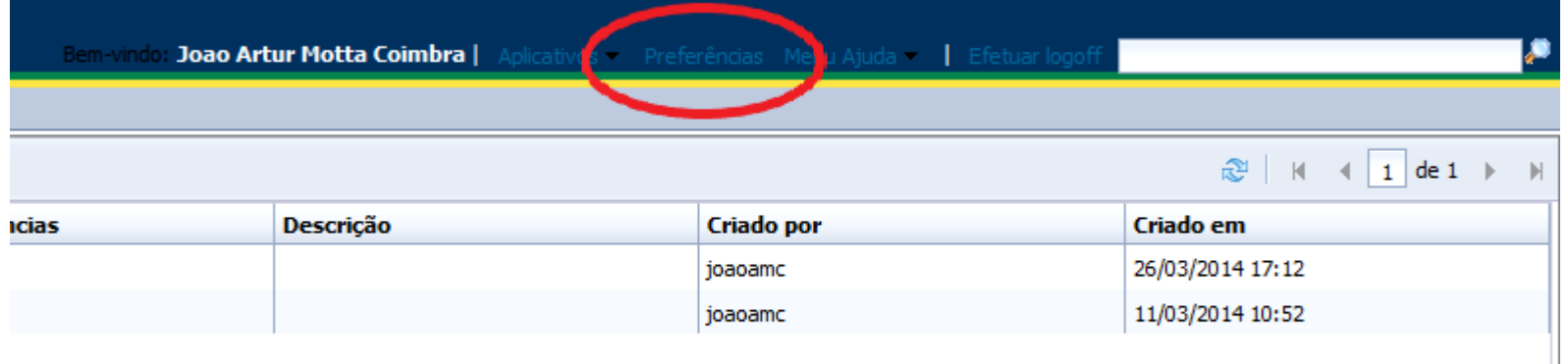

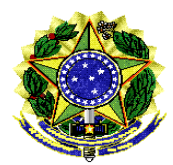

 Secretaria de Tecnologia da Informação – PRODASEN Coordenação de Soluções de Tecnologia da Informação Corporativa – COSTIC Serviço de Soluções de Inteligência Corporativa – SESIC

**Passo2:** Selecionar opção de **Modificar** usando o **Miniaplicativo** Java. Possível apenas no Internet Explorer. Salvar.

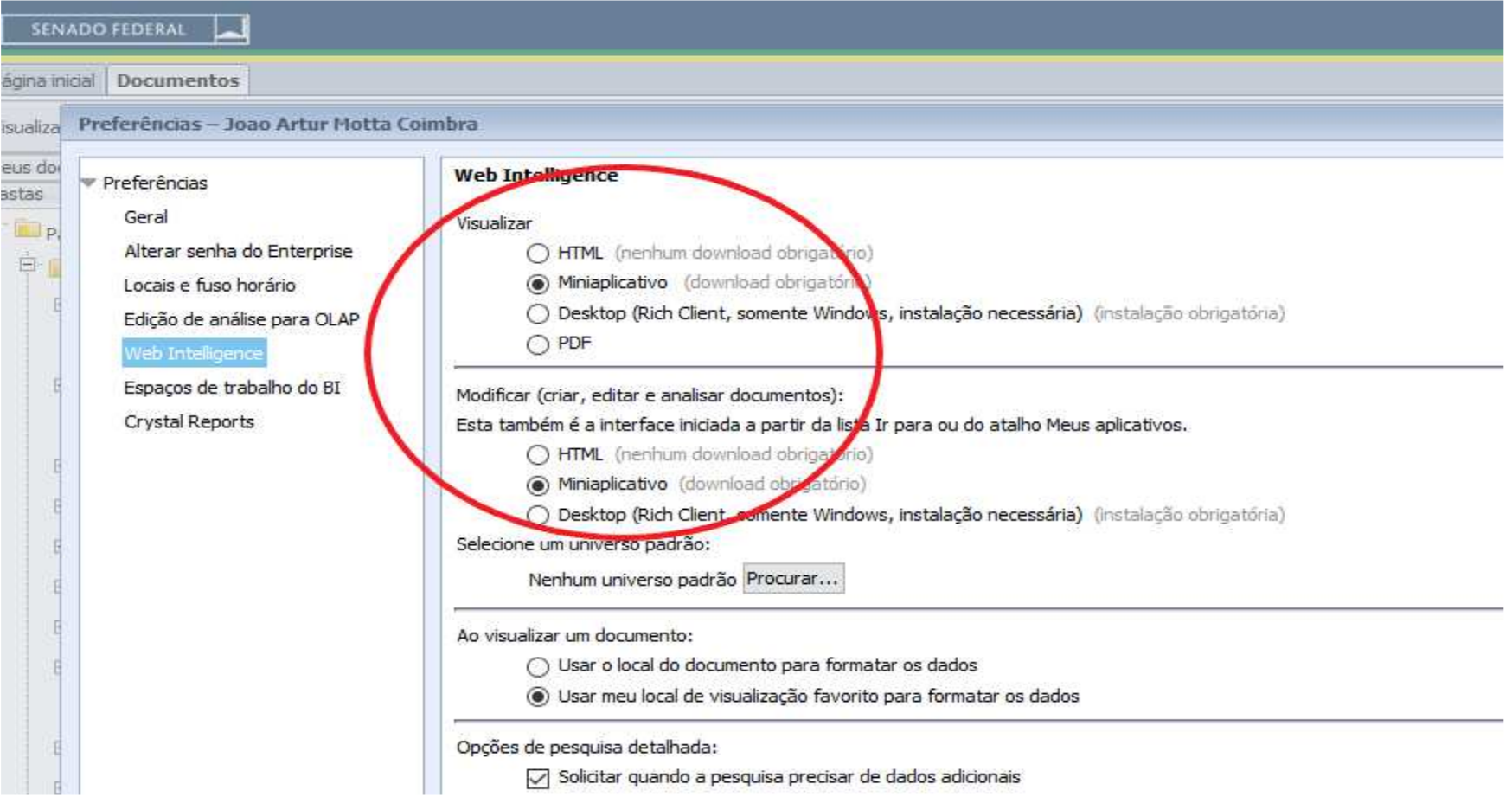

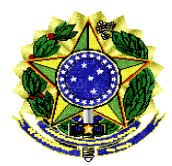

 Secretaria de Tecnologia da Informação – PRODASEN Coordenação de Soluções de Tecnologia da Informação Corporativa – COSTIC Serviço de Soluções de Inteligência Corporativa – SESIC

**Passo3:** Abrir o relatório com o problema. Clicar em **Dados**, selecionar o provedor de dados com problema, clicar em **Ferramentas**<sup>e</sup>em clicar em **Alterar Fonte**.

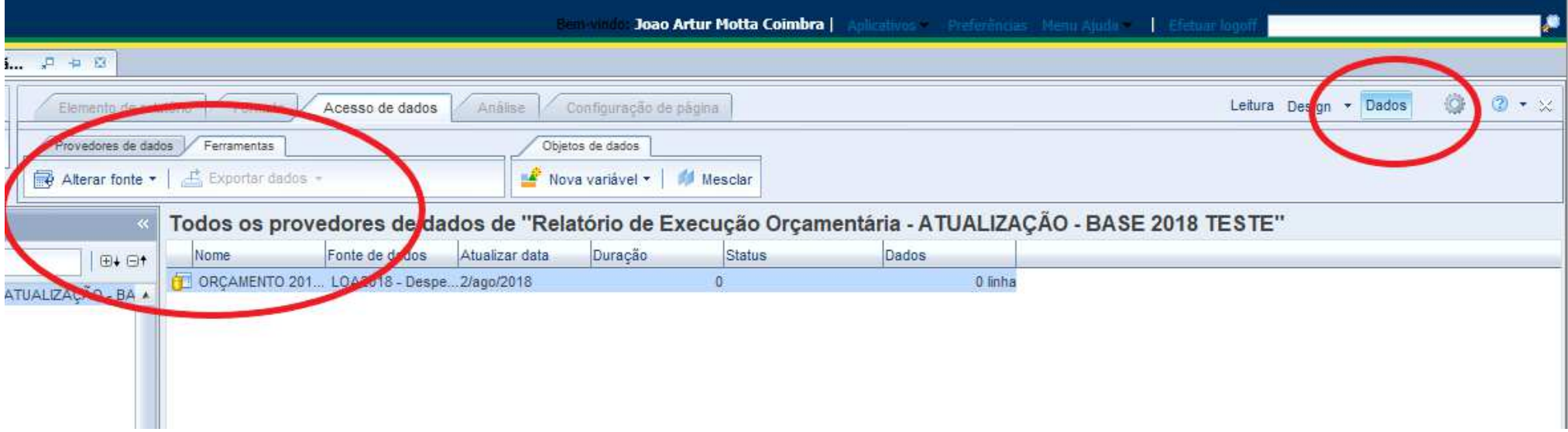

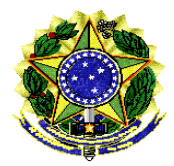

 Secretaria de Tecnologia da Informação – PRODASEN Coordenação de Soluções de Tecnologia da Informação Corporativa – COSTIC Serviço de Soluções de Inteligência Corporativa – SESIC

**Passo4:** Na tela que se abrirá, selecionar **Especificar uma nova fonte de dados de Universo**. Selecionar o universo **LOA2018 – Despesa Execução.unx** da lista, clicar em próximo, até o final.

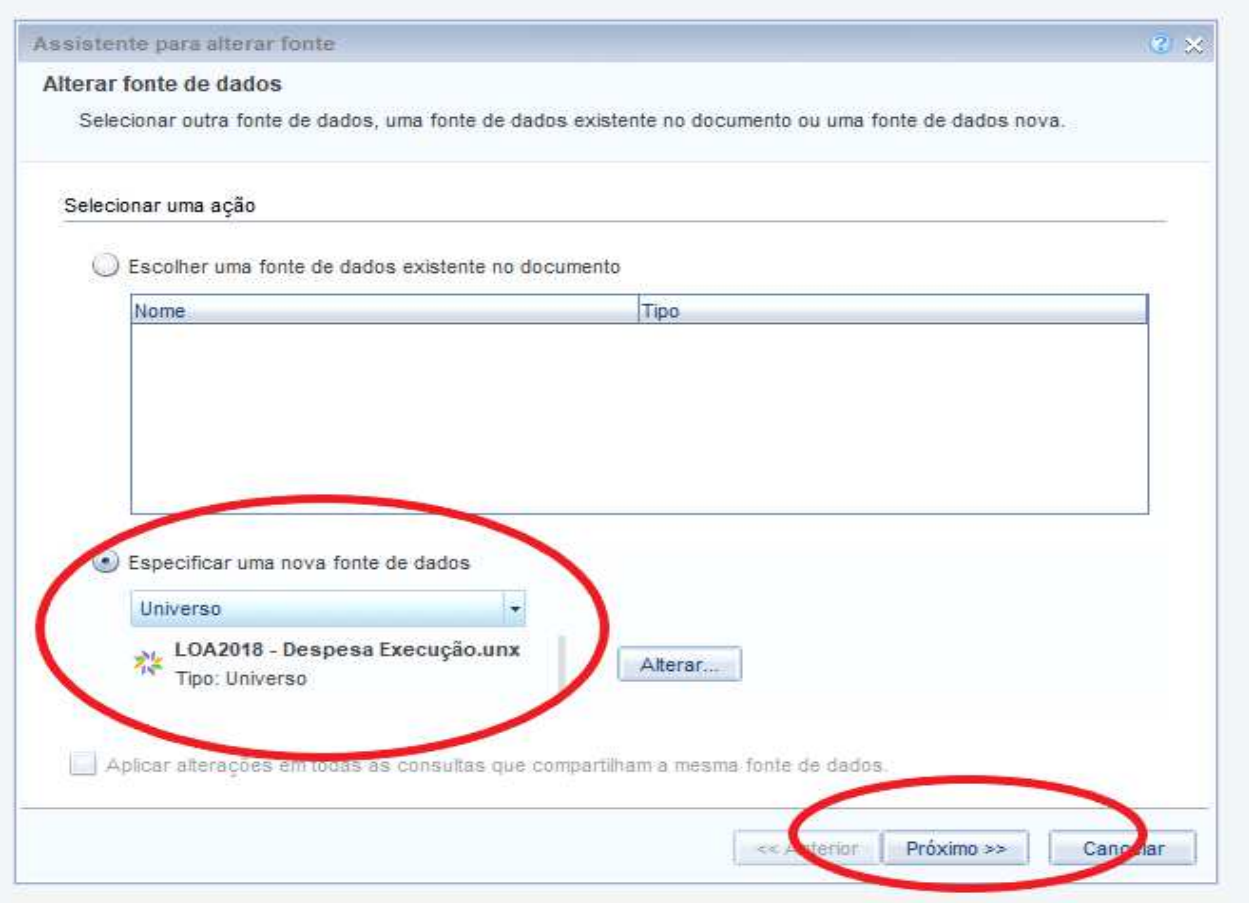

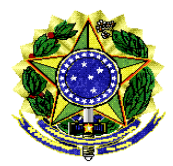

Secretaria de Tecnologia da Informação – PRODASEN Coordenação de Soluções de Tecnologia da Informação Corporativa – COSTIC Serviço de Soluções de Inteligência Corporativa – SESIC

**Final:** Após os passos anteriores, todos as dimensões, métricas e filtros originais serão recuperados. **Executar** a consulta e **salvar o relatório recuperado.**

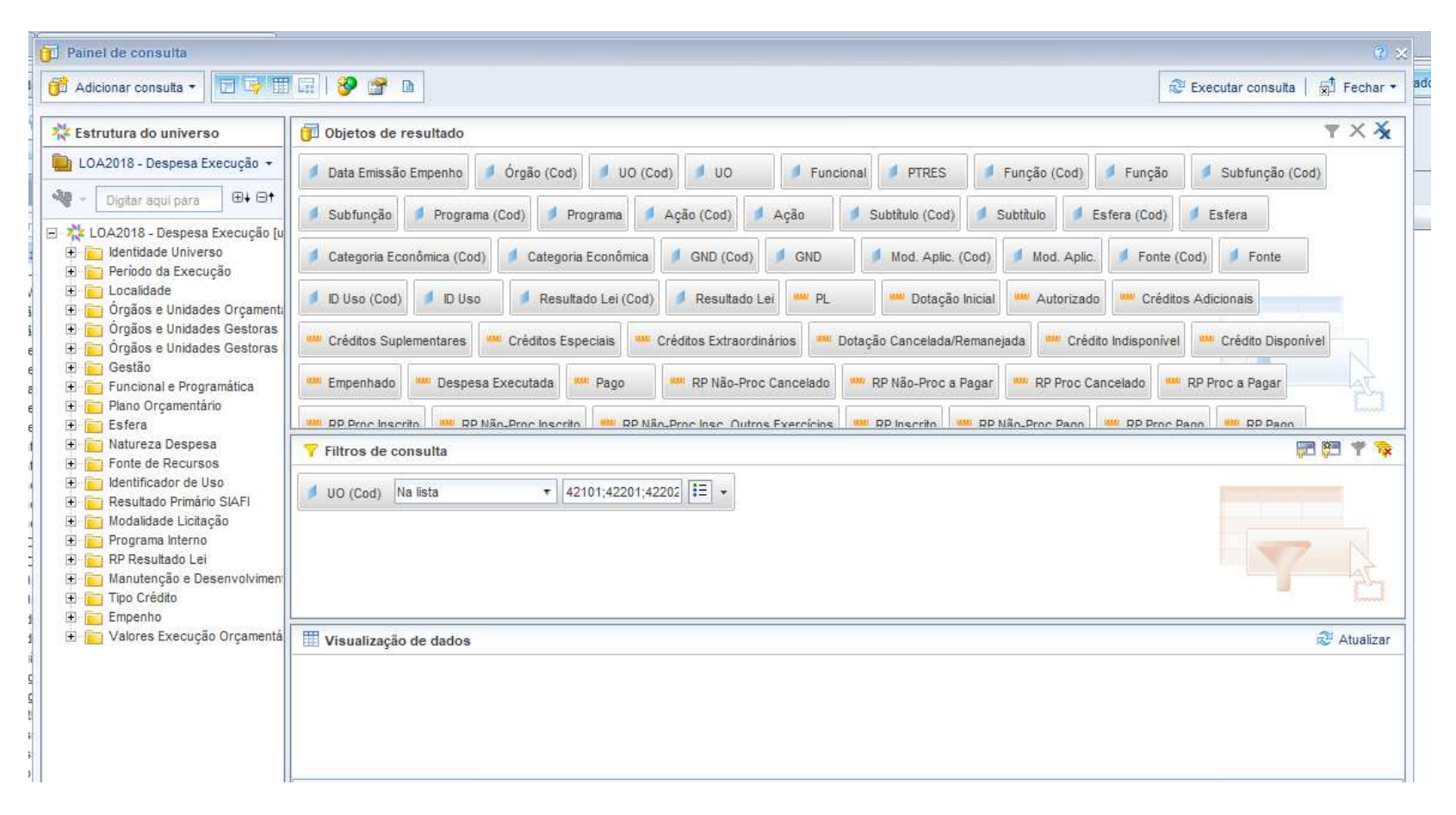